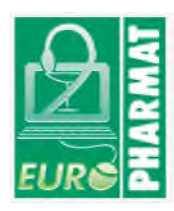

## **Dossier d'information Euro Pharmat**

## **Microscope digital 3D Aesculap AEOS**

Remarque : Selon le dispositif médical (DM) concerné, ce dossier concernera une référence, un type ou une famille de DM

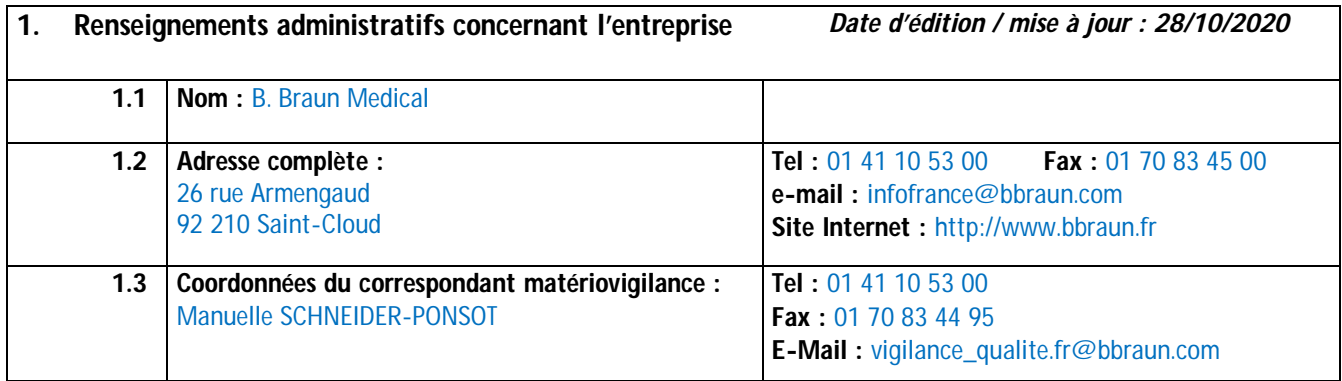

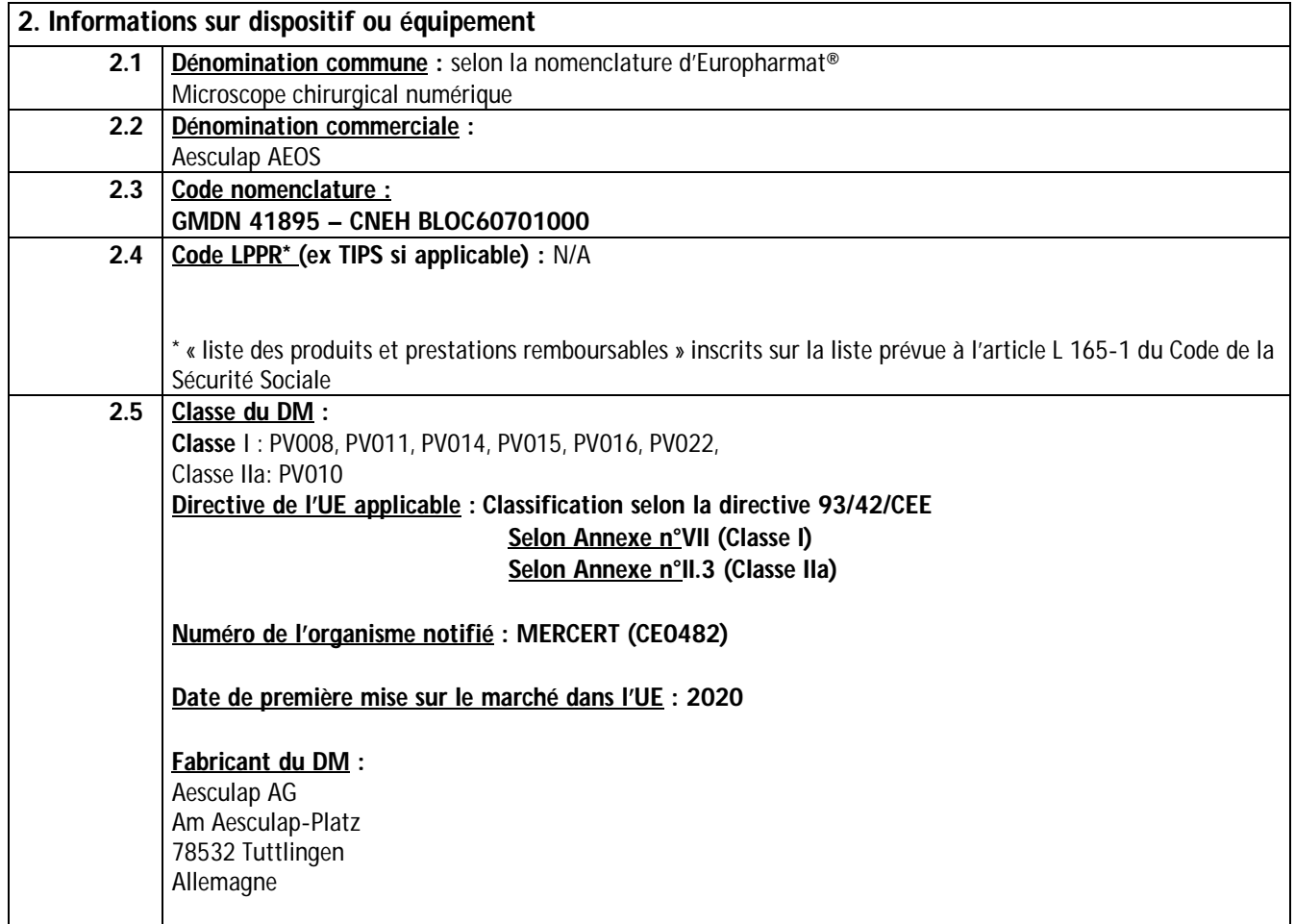

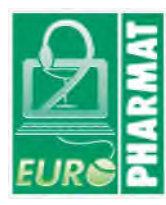

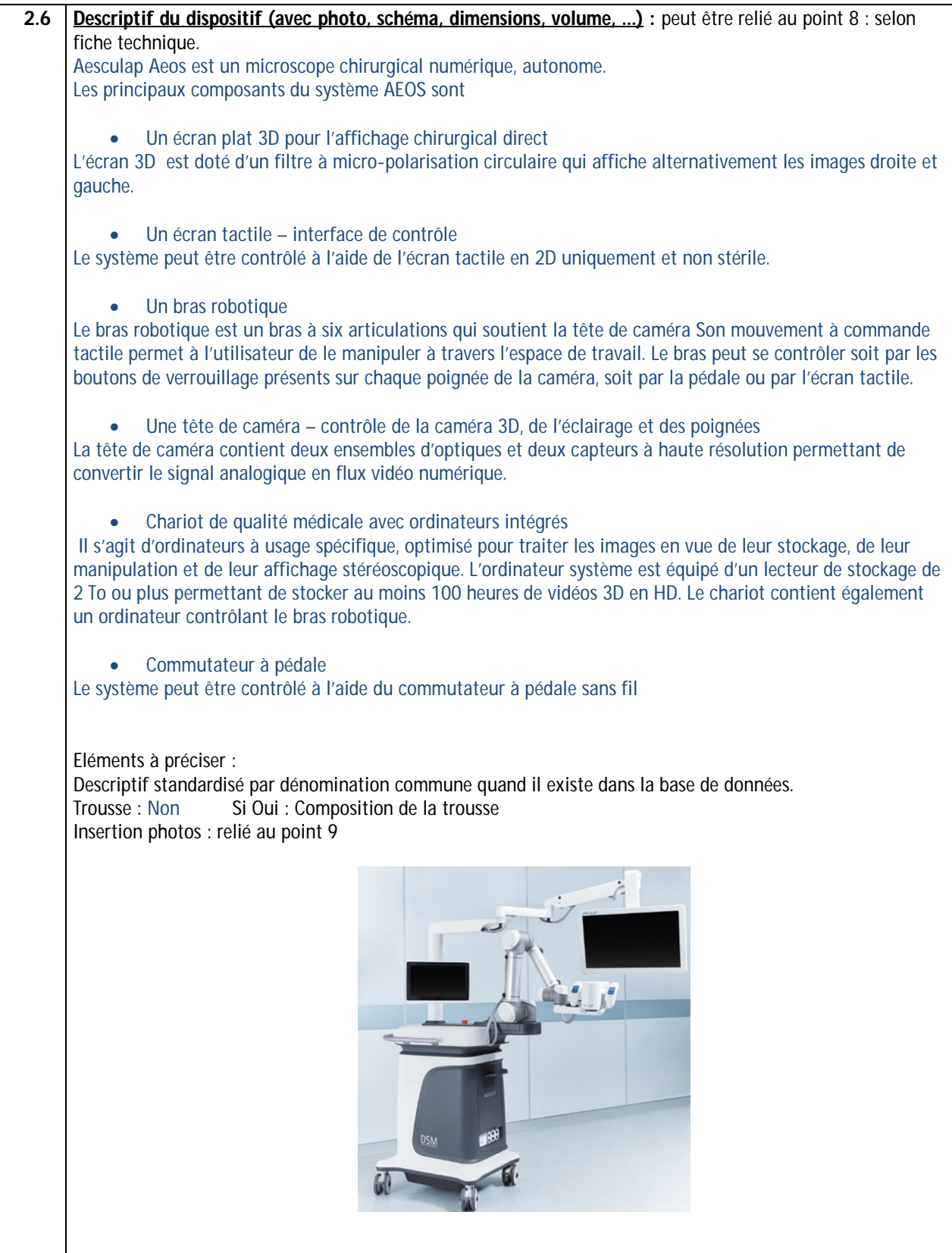

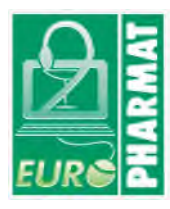

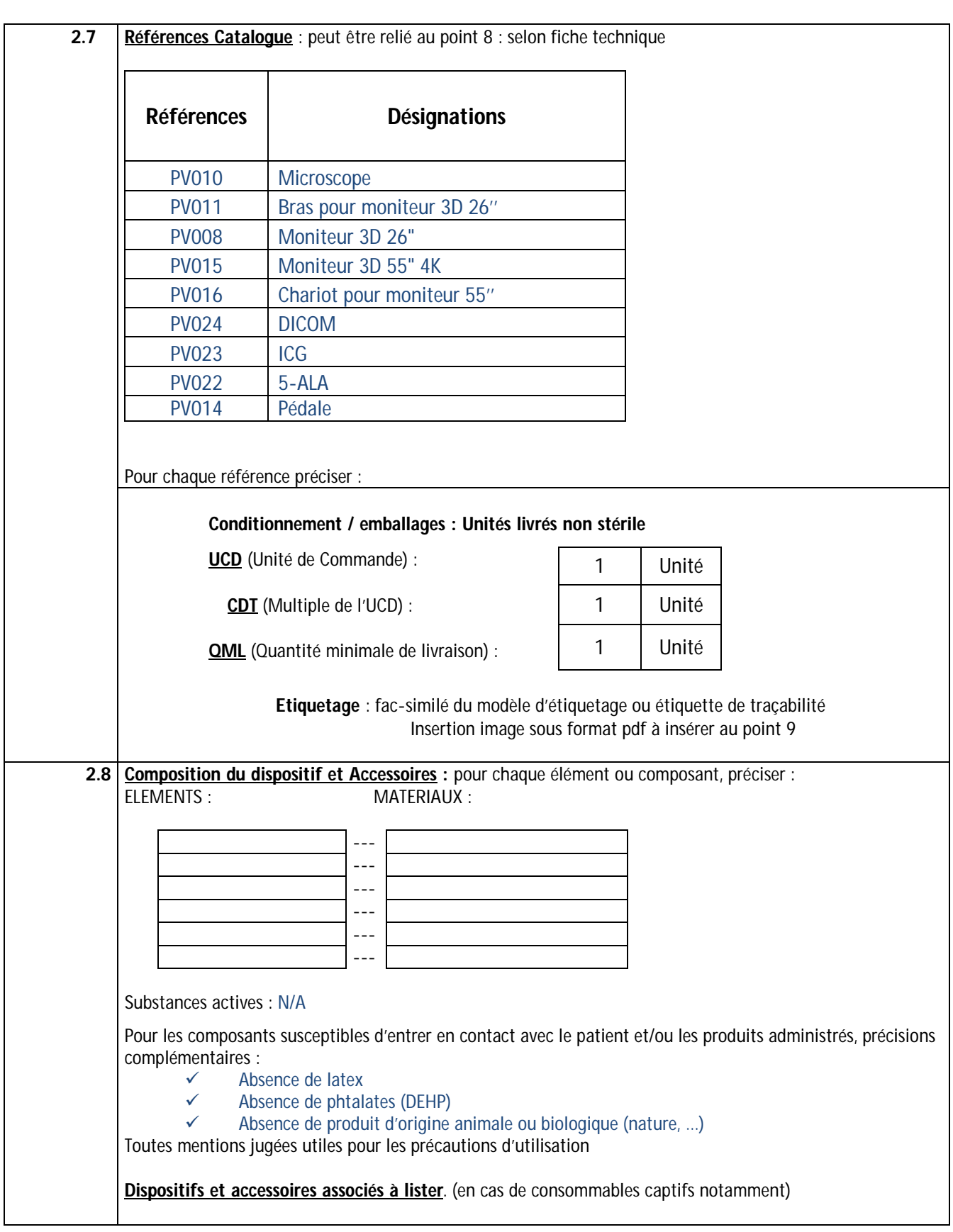

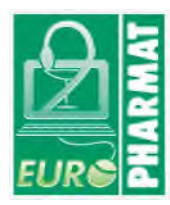

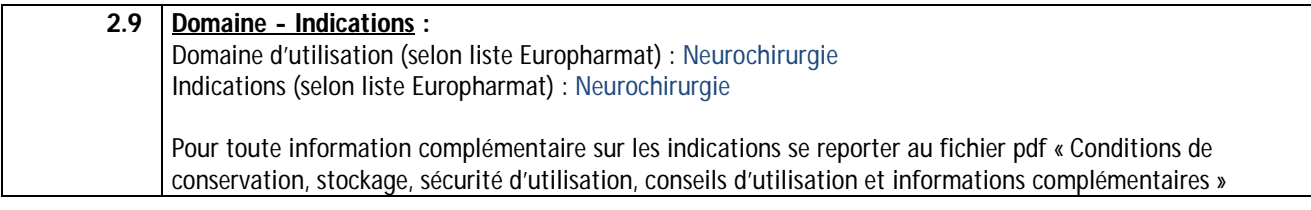

### **3. Procédé de stérilisation :**

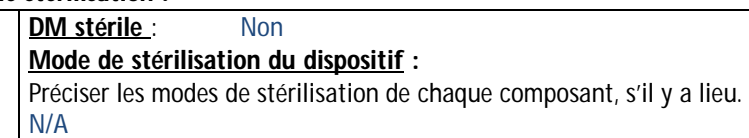

### **4. Conditions de conservation et de stockage**

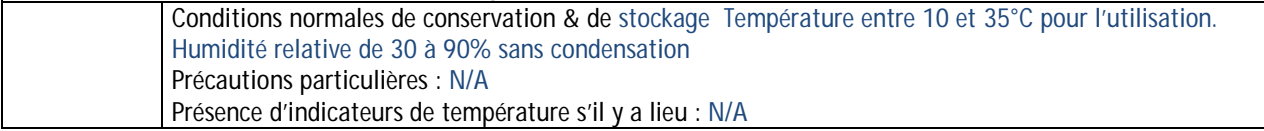

# **5. Sécurité d'utilisation**

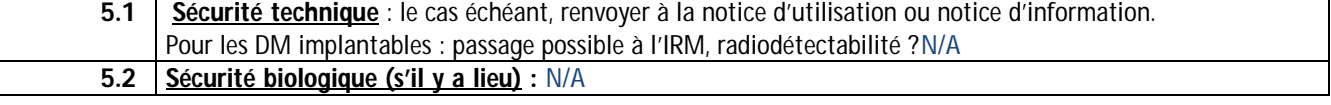

### **6. Conseils d'utilisation**

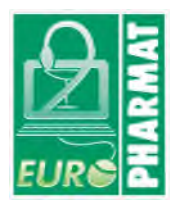

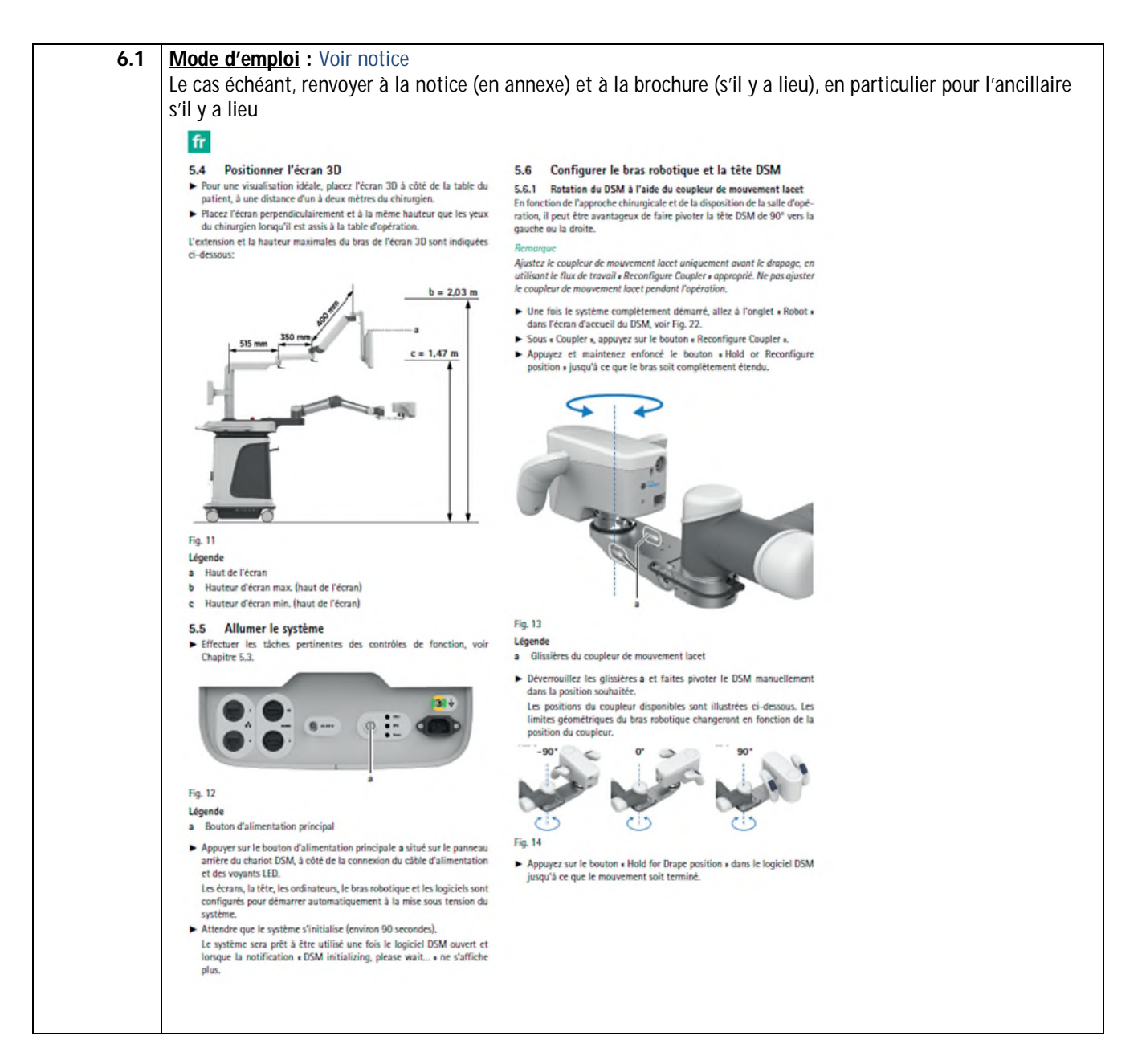

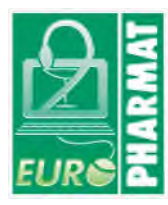

#### 5.6.2 Déplacer le bras robotique hors de la position de stockage et stor. Conserver to the brass robotique<br>draper le bras robotique<br>La tête DSM et la partie distale du bras robotique doivent être drapées à<br>Faide du drap stérile Aesculap PV012SU fourni avant l'opération. nomorque<br>De plus, le chariot DSM peut être drapé à la discrétion de l'utilisateur (drap<br>du chariot non fourni par Aesculap). Pour les dimensions du drap, voir<br>Chapitre 3.11. connectés. → Une fois le système complètement démarré, déplacez le bras robotique<br>en position « Drape », voir Chapitre 6.2.1.<br>→ Une fois le DSM en position « Drape », suivre les instructions imprimées sur l'emballage du drap pour appliquer correctement le drap sur la tête et le bras robotique du DSM. cédemment sauvegardées. Si le drap affecte l'équilibre du bras robotique, rééquilibrez le DSM, voir<br>Chapitre 6.2.2. 5.9.1 Sauvegarder dans l'emplacement par défaut<br>Après avoir choisi de clôturer le cas: Effectuer toutes les tâches restantes des contrôles de fonction avant de ncer l'opération, voir Chapitre 5.3 Démarrer un cas  $5.7$ Une fois que le bras DSM a été drapé et que toutes les vérifications préo-<br>pératoires sont terminées, un nouveau cas peut être démarré. au cas peut être dér Yes Home Case | Setup Fig. 16 Surgeon Default Surgeon  $-00 -$ Patient Local **DE DICOM**  $-00 \sqrt{2}$ Default Patient ۰. **Start Case** A Fig. 15 Sélectionner un profil de chirurgien et un patient dans l'onglet « Case ». **First Name** Ajouter un nouveau profil de chirurgien ou un patient en utilisant le bouton Add  $\bigcirc$ . **Last Name** Les paramètres et les préférences DSM sont enregistrés pour chaque profil de chinurgien. promo un communicative loss desactive lossque le « Default Surgeon » ou le « Default Patient » est sélectionné, mais il peut être utilisé pour supprimer des profils personnalisés. > Lorsque les paramètres DICOM sont configurés pour une base de don  $\infty$ Longue i es parametros un comparametro pour un un una conservat en reseau, sélectionner le bouton « DICOM » et rechercher un<br>patient. Pour rechercher tous les patients répertoriés dans la base de<br>données, entre un astéris Fig. 17 Tour Le doine le chirurgien et le patient souhaités ont été choisis,<br>appuyer sur « Start Case » pour passer à l'écran en direct, voir<br>Chapitre 6.3. entrés

#### 5.8 Terminer un cas

> Sélectionner le bouton End Case @ pour terminer le cas en cours. Si des enregistrements ou des clichés instantanés ont été pris pendant le cas, il y aura la possibilité de sauvegarder et/ou d'envoyer le fichier du cas pour les patients DICOM eur le section du cas pour les set-<br>veu res p

### 5.9 Sauvegarder les fichiers du cas

source and the statements of our control images on the energistres, la clôture<br>du cas en cours incitera les utilisateurs à sauvegarder les fichiers correspondants.<br>Les informations sur le patient peuvent également étre mis

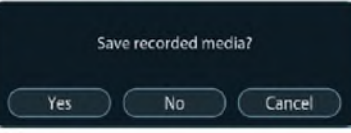

- A appuyez sur « Yes » pour continuer à sauvegarder les fichiers.
- ► uu –<br>
 appuyez sur « No » pour supprimer définitivement tous les fichiers de<br>
ce cas (sela nécessitera une confirmation).
- > appuyez sur « Cancel » pour revenir au cas.

Si vous sélectionnez « Yes » les informations du natient pourront être al putters ou mises à jour. Les informations du patient sauvegardées<br>avant le début du cas seront conservées à la fin du cas.

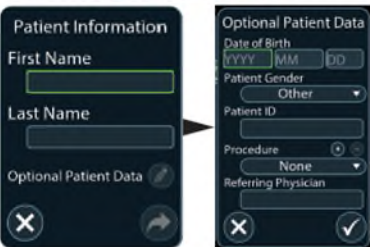

Entrez un prénom et un nom, puis appuyez sur le bouton Next  $\bigcirc$  pour continuer ou sur le bouton Cancel  $\bigcirc$  pour revenir au message » Save Recorded Media? ».

Appuyez sur le bouton à crayon co pour ajouter ou mettre à jour les<br>• Optional Patient Data ». Cette option est activée une fois que le prénom et le nom ont été

Appuyez sur le bouton OK lorsque la modification est terminée pour

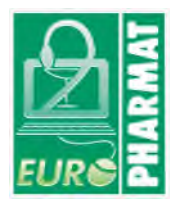

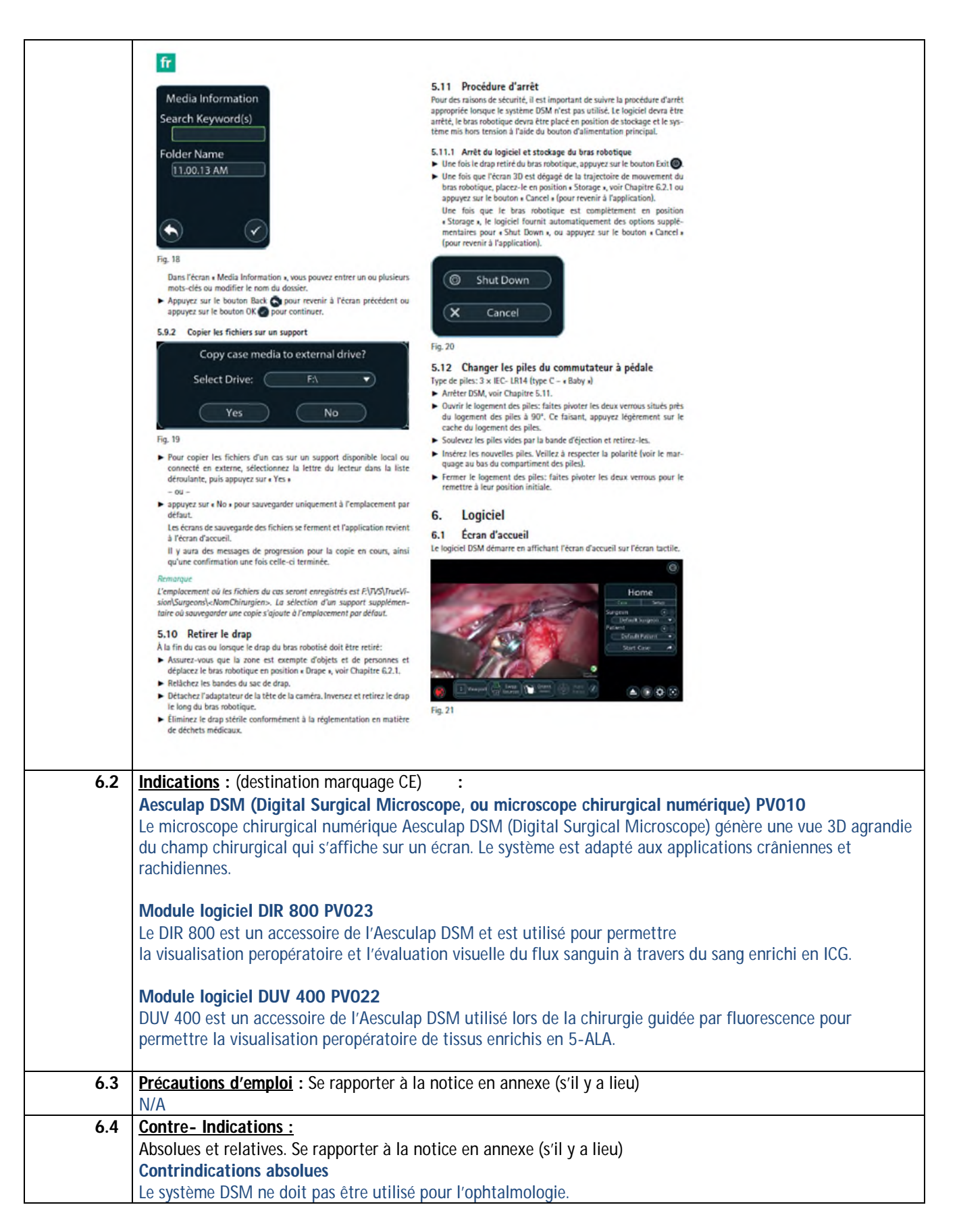

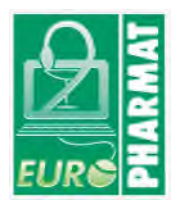

### **Contrindications relatives**  Les contre-indications relatives incluent, sans toutefois s'y limiter, les conditions médicales et/ou chirurgicales qui pourraient empêcher le succès de la procédure.

### **7. Informations complémentaires sur le produit**

**Bibliographie, rapport d'essais cliniques, ou d'études pharmaco-économiques, amélioration du service rendu : recommandations particulières d'utilisation (restrictions de prise en charge, plateau technique, qualification de l'opérateur, etc) … :** 

Cet espace ouvert est laissé à l'appréciation de l'industriel qui peut y inclure toute information pertinente permettant de fournir des éléments de discussion à l'utilisateur dans le cadre du Comité du Médicament et des Dispositifs Médicaux.

### **8. Liste des annexes au dossier (s'il y a lieu)**

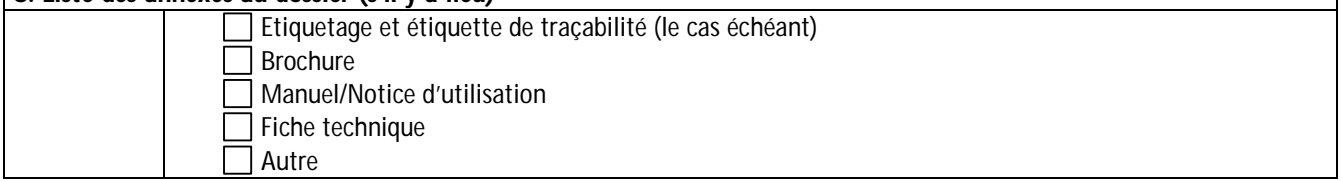

### **9. Images (s'il y a lieu)**

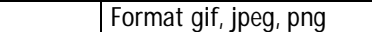